# Accessing Google Classroom from Home using Chrome

This guide will show you how to login and access google classroom via the student portal from home. This is intended for students that will be using Google Chrome on Windows or Mac.Chromebook users please refer to Appendix A as the process is simpler

For iPad/Android instructions please refer to Accessing Google Classroom from Tablet or Phone

Step 01 - Visit the student portal page

Visit either

- [https://sites.google.com/greenwith.sa.edu.au/student-homepage/home](https://sites.google.com/greenwith.sa.edu.au/student-homepage/home?authuser=0)
- [bit.ly/gps\\_portal](http://bit.ly/gps_portal)

By typing them into the address bar of chrome

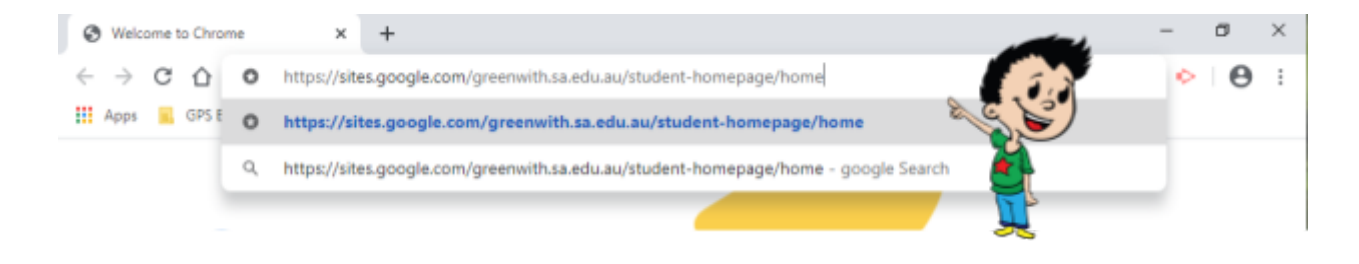

Step 02 - Sign in with your Greenwith Student Google account

**NOTE**: if you are already signed in you will skip this step, but make sure you are signed in with the correct Greenwith Student Google account, refer to Appendix B to check.

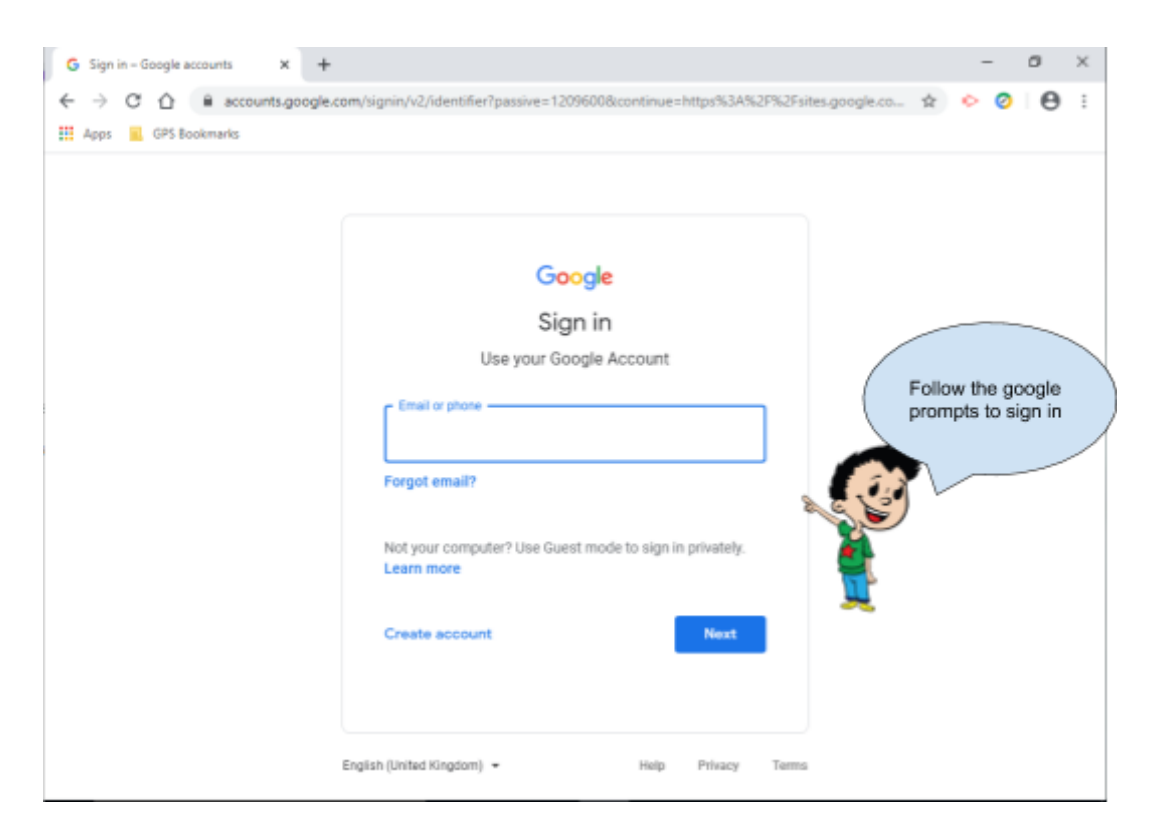

Accessing Google Classroom from Home using chrome v1.1 1 of 3 Greenwith Primary School 23/04/2020

#### Step 03 - Click on the Classroom Icon

If you don't see the student portal or get an error, refer to Appendix B for troubleshooting

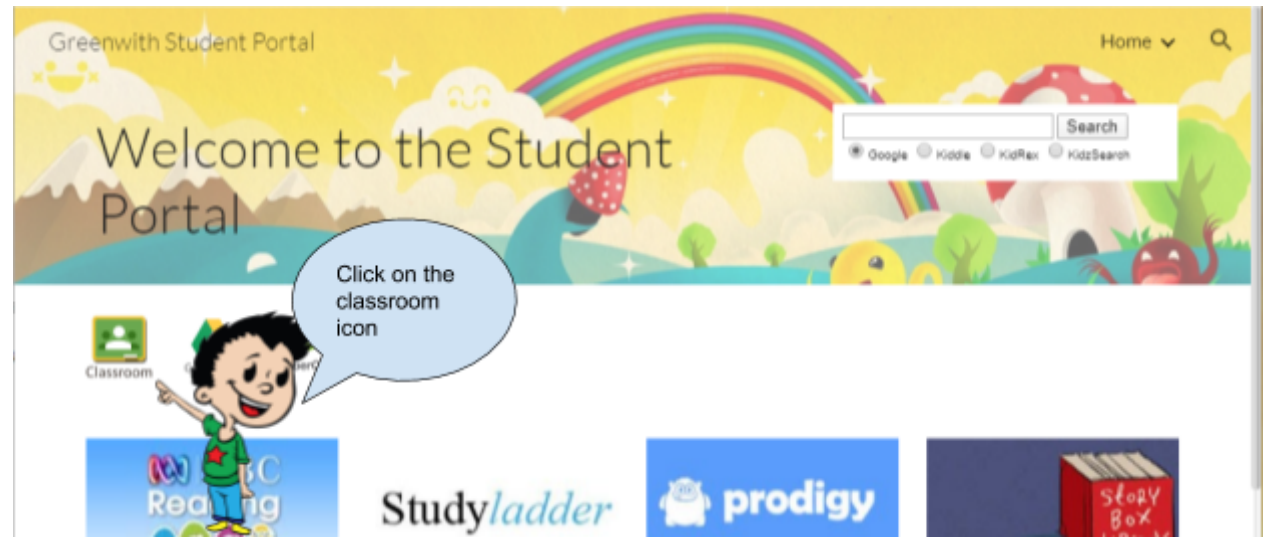

You can also bookmark the student portal for future reference.

#### Step 04 - Click on your class

If you get an error, don't see your classes or the wrong classes, refer to Appendix B for troubleshooting.

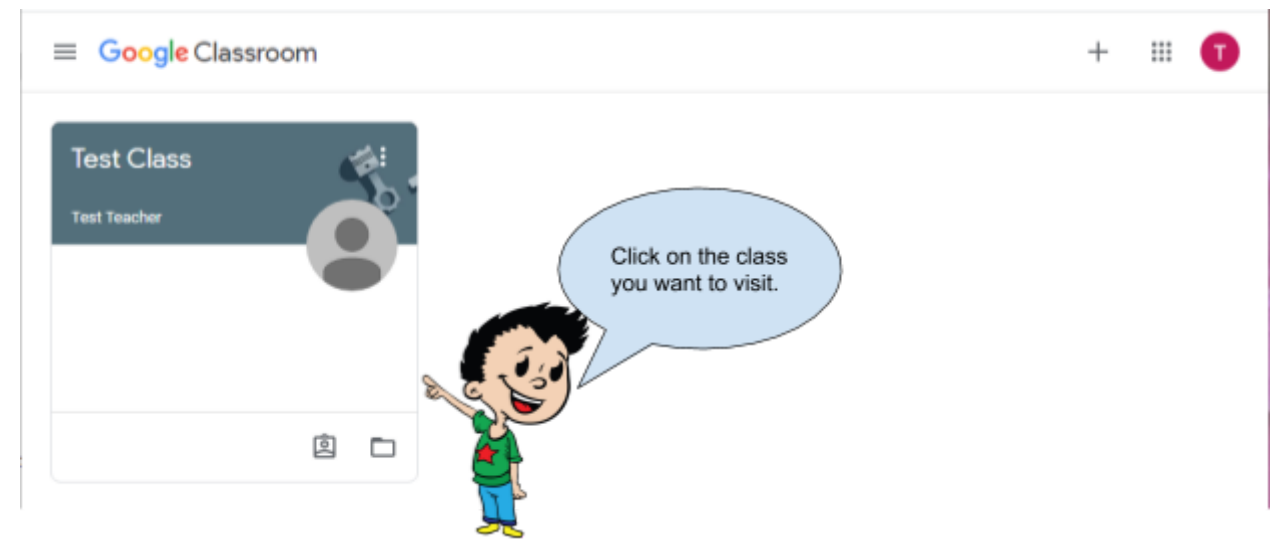

### Appendix A

Chromebook Access

- 1. Sign into your chromebook using your Greenwith Student Google account
- 2. When Chrome has loaded press the home button to visit the student portal
- 3. Click on the classroom icon

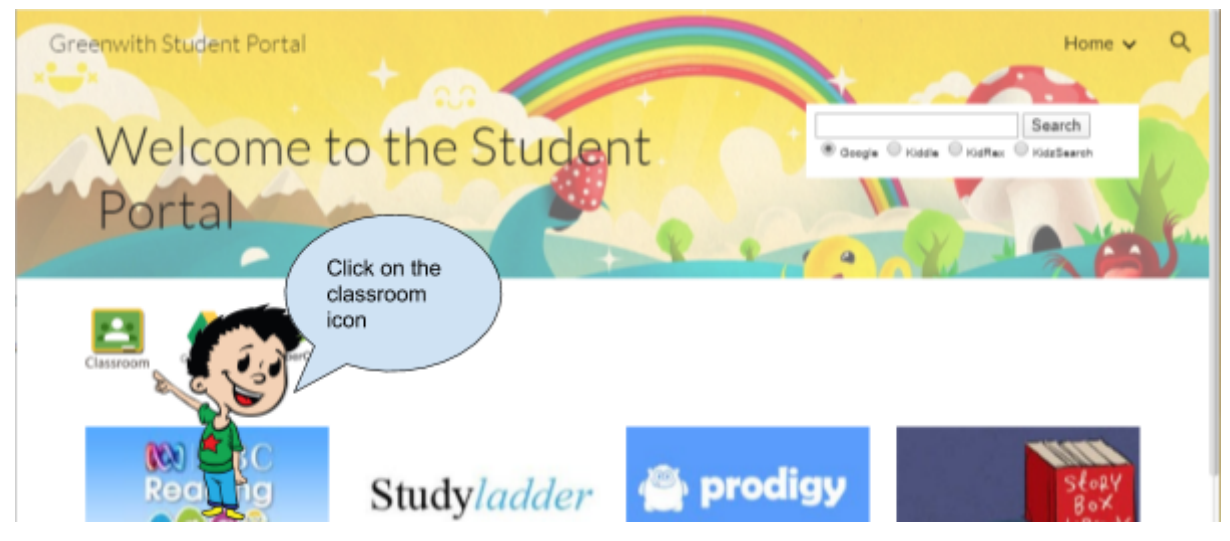

## Appendix B

Issue: Classroom/Student Portal is giving me an error or showing me the wrong classes, or I just want to check the correct google account is being used

Solution: Follow the short guide below to ensure you are using the correct Greenwith Student Google account

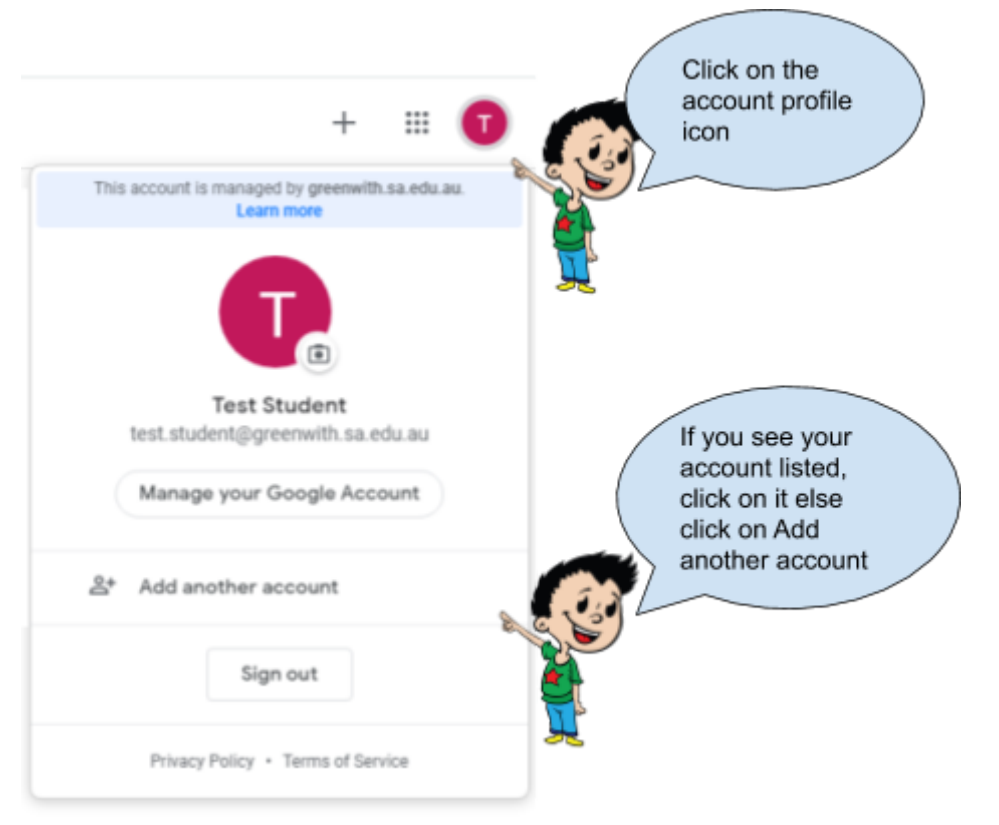